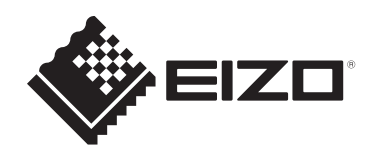

## **Manuel d'utilisation**

# **DuraVision**<sup>®</sup> **FDX1204**

## **Moniteur couleur LCD DuraVision**® **FDX1204T**

**Moniteur couleur LCD à écran tactile**

## **Remarque importante**

**Lisez attentivement ce manuel d'utilisation et ce manuel d'installation au préalable afin d'utiliser correctement le moniteur.**

- Reportez-vous au manuel d'installation pour en savoir plus sur l'installation et le branchement du moniteur.
- Pour obtenir les toutes dernières informations relatives au produit, dont le « Manuel d'utilisation », reportez-vous à notre site web : [www.eizoglobal.com](https://www.eizoglobal.com)

Ce produit a été réglé spécialement en usine en fonction de la région de destination prévue. Si le produit est utilisé en dehors de ladite région, il risque de ne pas fonctionner comme indiqué dans les spécifications.

Aucune partie de ce manuel ne peut être reproduite, stockée dans un système d'extraction ou transmise, sous quelque forme ou par quelque moyen que ce soit, électronique, mécanique ou autre, sans l'autorisation écrite préalable de EIZO Corporation. EIZO Corporation n'a aucune obligation de maintenir les documents ou informations soumis confidentiels, à moins que des dispositions antérieures n'aient été prises conformément à la réception par EIZO Corporation desdites informations. Bien que tout soit mis en œuvre pour garantir l'exactitude des informations contenues dans le présent manuel, veuillez noter que les spécifications des produits EIZO peuvent faire l'objet de modifications sans préavis.

## **CONTENUS**

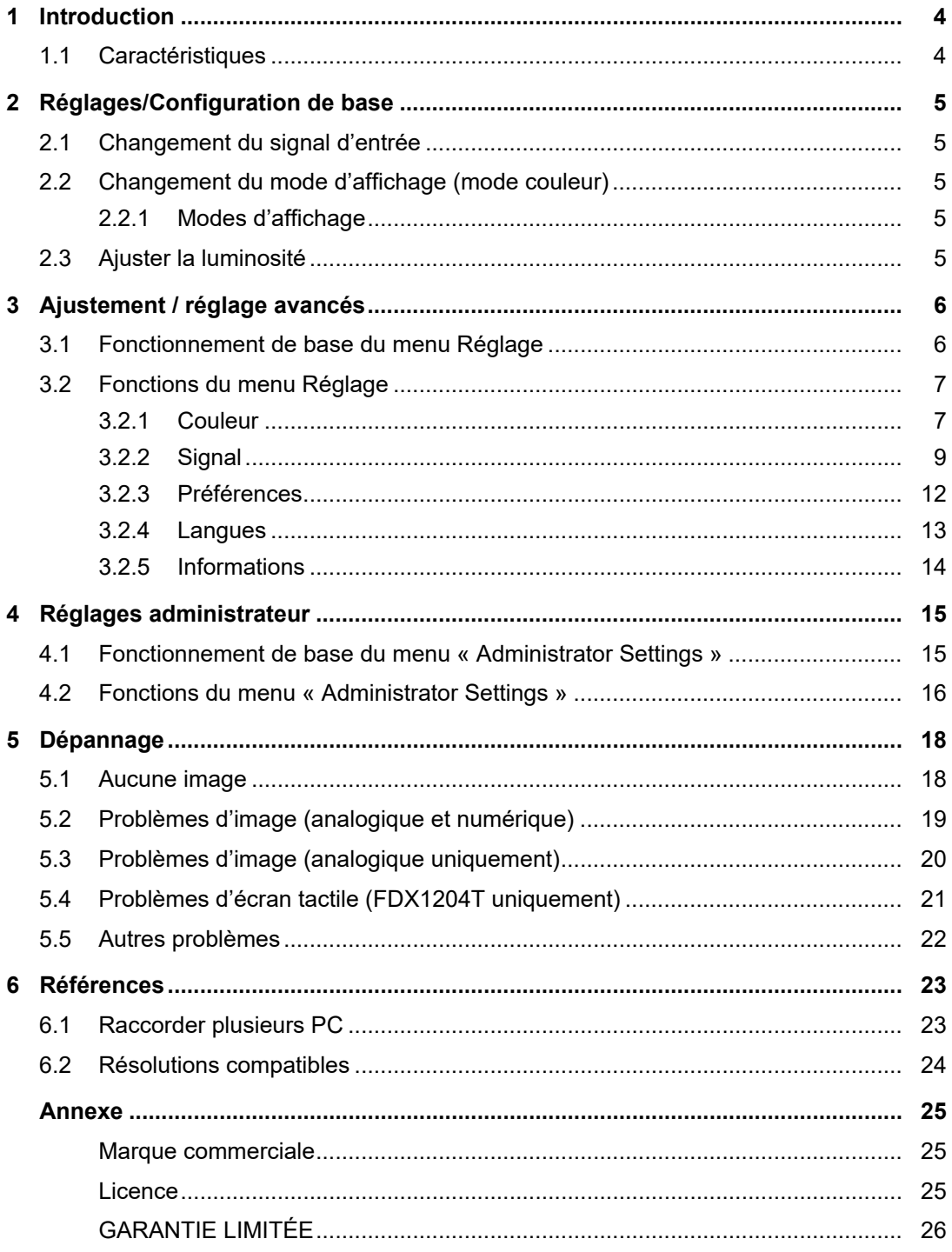

## <span id="page-3-0"></span>**1 Introduction**

Nous vous remercions d'avoir fait l'acquisition d'un moniteur couleur LCD EIZO.

### **1.1 Caractéristiques**

- <span id="page-3-1"></span>• Écran 12 pouces
- Prend en charge la résolution 1024 x 768
- Équipé d'un panneau LCD rétroéclairé par LED Par rapport aux panneaux LCD à rétroéclairage CCFL conventionnels, il présente une efficacité énergétique plus élevée et une consommation d'énergie plus faible. De plus, il ne contient pas de substances nocives telles que le mercure.
- Le moniteur n'a pas de trous d'aération et est conçu pour être moins sensible à la pénétration de poussière et d'autres particules.
- Large gamme de températures de fonctionnement et de niveaux d'humidité
	- Température de fonctionnement : 0 ˚C à 50 ˚C
	- Humidité de fonctionnement : 20 % à 90 % HR (sans condensation)
- Une garantie longue durée de 2 ans pour une utilisation en continue 24 heures sur 24
- Affiche le contenu protégé HDCP (High Bandwidth Digital Protection)
- Équipé d'un écran tactile (FDX1204T)
	- Méthode de détection : Type à pellicule analogique résistive
	- Méthode de communication : Transfert USB ou transfert série RS-232C (\*Ne peuvent être utilisés simultanément.)

#### **Attention**

• Dans les réglages par défaut, le transfert série RS-232C est désactivé. Pour connecter un câble RS-232C et utiliser l'écran tactile, vous devez modifier les réglages (voir [4.2 Fonctions du menu](#page-15-0) [« Administrator Settings » \[](#page-15-0)[}](#page-15-0) [16\]\)](#page-15-0).

## <span id="page-4-0"></span>**2 Réglages/Configuration de base**

## **2.1 Changement du signal d'entrée**

<span id="page-4-1"></span>Lorsque le moniteur reçoit plusieurs entrées de signaux, le signal à afficher à l'écran peut être changé.

1. Le signal d'entrée change chaque fois que vous appuyez sur  $\circledast$ .

Le nom du port d'entrée sélectionné s'affiche en haut à droite de l'écran.

## **2.2 Changement du mode d'affichage (mode couleur)**

<span id="page-4-2"></span>Cette fonction permet de sélectionner facilement un mode d'affichage en fonction de l'utilisation du moniteur.

- 1. Appuyez sur  $\omega$ .
	- Le menu Mode apparaît en bas à gauche de l'écran.
- 2. Chaque fois que vous appuyez sur (M), le mode change dans l'ordre et s'affiche. Vous pouvez également changer de mode en sélectionnant  $\odot$  ou  $\odot$  lorsque le menu Mode est affiché.

```
\rightarrow User1 \leftarrow \rightarrow User2 \leftarrow \rightarrow sRGB \leftarrow
```
3. Appuyez sur  $\odot$  lorsque vous avez terminé les réglages.

#### **2.2.1 Modes d'affichage**

<span id="page-4-3"></span>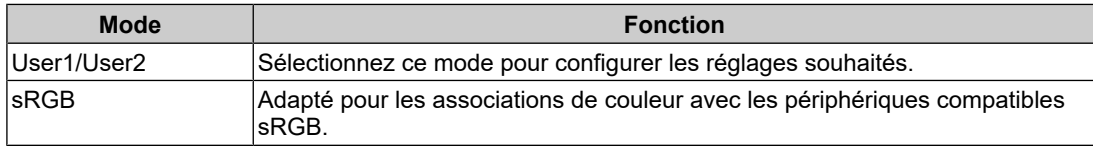

## **2.3 Ajuster la luminosité**

<span id="page-4-4"></span>Réglages : « 0 » – « 100 »

La luminosité de l'écran peut être ajustée pour l'adapter à l'environnement de l'installation ou à la préférence personnelle.

Vous pouvez régler la luminosité de l'écran en modifiant la luminosité du rétroéclairage (Source de lumière émanant de l'arrière du panneau LCD).

1. Appuyez sur  $\textcircled{4}$ .

L'écran de réglage de la luminosité apparaît.

- 2. Spécifiez le réglage en utilisant  $\odot$  ou  $\odot$ .
- 3. Appuyez sur  $\odot$  lorsque vous avez terminé les réglages.

## <span id="page-5-0"></span>**3 Ajustement / réglage avancés**

Ce chapitre décrit l'ajustement avancé du moniteur et les procédures de réglage en utilisant le menu réglage.

Concernant les fonctions de base, voir [2 Réglages/Configuration de base \[](#page-4-0)[}](#page-4-0) [5\].](#page-4-0)

## **3.1 Fonctionnement de base du menu Réglage**

- <span id="page-5-1"></span>1. Appuyez sur  $\odot$ .
	- Le menu Réglage apparaît.

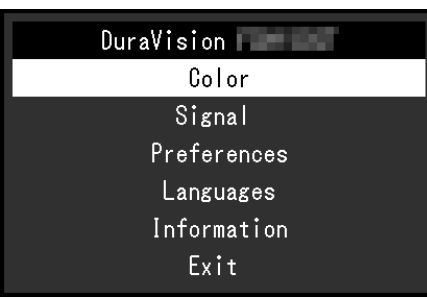

2. Sélectionnez le menu pour régler/configurer à l'aide de  $\odot$   $\odot$  et appuyez sur  $\odot$ . Le sous-menu s'affiche.

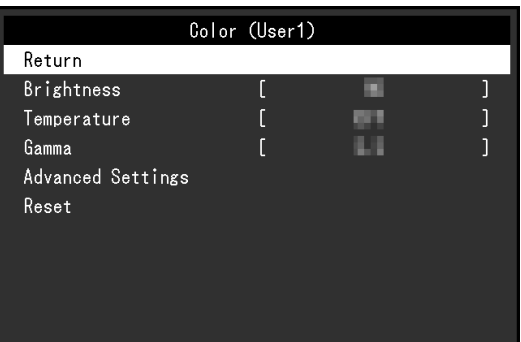

3. Sélectionnez le menu pour régler/configurer à l'aide de  $\odot$   $\odot$  et appuyez sur  $\odot$ . Le menu Réglage/Configuration s'affiche.

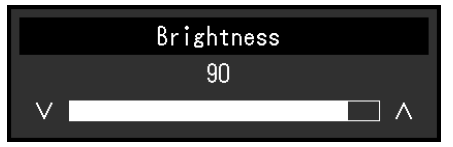

- 4. Effectuez le réglage/la configuration avec  $\odot$   $\odot$  et appuyez sur  $\odot$ . Le sous-menu s'affiche.
- 5. Sélectionnez « Retour » dans le sous-menu et appuyez sur  $\odot$ . Le menu Réglage apparaît.
- 6. Sélectionnez « Sortie » dans le menu Réglage et appuyez sur  $\odot$ . Vous quittez le menu de Réglage.

#### **Remarque**

• Appuyez rapidement sur  $\odot$  deux fois de suite pour fermer le menu Réglage.

## <span id="page-6-0"></span>**3.2 Fonctions du menu Réglage**

#### **3.2.1 Couleur**

<span id="page-6-1"></span>Les paramètres du mode couleur peuvent être réglés en fonction des préférences personnelles. Les options de réglages sont enregistrées pour chaque mode couleur.

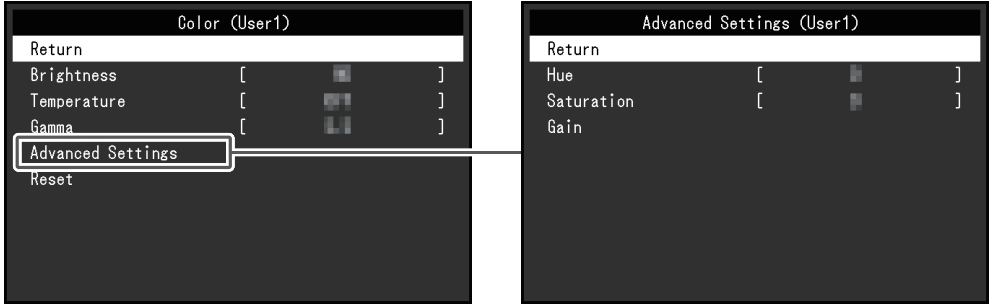

Les fonctions qui peuvent être ajustées diffèrent selon le mode couleur.

#### ✓ : Ajustable, - : Non ajustable

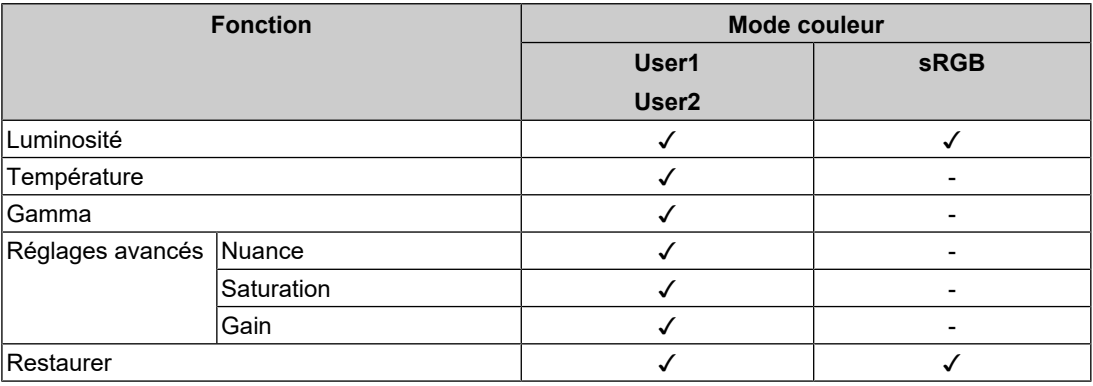

#### **Attention**

- Il faut environ 30 minutes pour que l'affichage du moniteur se stabilise. Veuillez attendre au moins 30 minutes après avoir mis en marche le moniteur avant de procéder à son réglage.
- La même image peut être observée dans différentes couleurs sur plusieurs moniteurs, en raison des caractéristiques spécifiques à chacun d'eux. Effectuez manuellement des réglages précis de la couleur lorsque vous synchronisez les couleurs sur plusieurs moniteurs. Suivez la procédure ci-dessous pour ajuster et faire correspondre les couleurs sur les différents moniteurs.
- 1. Affichez un écran blanc sur chaque moniteur.
- 2. Utilisez l'un des moniteurs comme point de référence visuel pour ajuster la « Luminosité », la « Température » et le « Gain » des autres moniteurs.

#### **Luminosité**

Réglages : « 0 » – « 100 »

Vous pouvez régler la luminosité de l'écran en modifiant la luminosité du rétroéclairage (Source de lumière émanant de l'arrière du panneau LCD).

#### **Température**

Réglages : « Arrêt »/« 4000K » – « 10000K (par pas de 500 K. 9300 K est inclus.) »

Règle la température de couleur.

La température de couleur sert normalement à exprimer la nuance de « Blanc » et/ou de « Noir » avec une valeur numérique. La valeur est exprimée en degrés « K » (Kelvin).

L'écran devient rougeâtre lorsque la température de couleur est basse, et bleuâtre lorsqu'elle est élevée, comme la température d'une flamme. Une valeur de gain prédéfinie est réglée pour chaque valeur de réglage de la température de couleur.

#### **Remarque**

- La valeur de « K » est indiquée à titre de référence uniquement.
- La fonction « Gain » vous permet d'effectuer un réglage encore plus précis (voir la section [Réglages avancés - Gain \[](#page-7-0)[}](#page-7-0) [8\]\)](#page-7-0).
- Lorsque le réglage est sur « Arrêt », l'image est affichée dans la couleur prédéfinie du panneau LCD (Gain : 100 pour chaque canal RGB).
- Lorsque le gain est modifié, le réglage de la température de couleur passe sur « Arrêt ».

#### **Gamma**

Réglages : « 1.8 »/« 2.0 »/« 2.2 »

Règle la valeur gamma.

Si la luminosité du moniteur varie en fonction du niveau de vidéo du signal d'entrée, le taux de variation n'est pas directement proportionnel au signal d'entrée. Le maintien de la balance entre le signal d'entrée et la luminosité du moniteur est dénommé la « Correction gamma ».

#### **Remarque**

• Si « sRGB » est sélectionné pour le mode couleur, « sRGB » s'affiche pour la valeur gamma.

#### **Réglages avancés - Nuance**

Réglages : « -50 » – « 50 »

Règle la nuance

#### **Remarque**

• L'utilisation de cette fonction peut empêcher certaines palettes de couleurs de s'afficher.

#### **Réglages avancés - Saturation**

Réglages : « -50 » – « 50 »

Règle la saturation de la couleur.

#### **Remarque**

- L'utilisation de cette fonction peut empêcher certaines palettes de couleurs de s'afficher.
- La valeur minimale (-50) fait passer l'écran en monochrome.

#### <span id="page-7-0"></span>**Réglages avancés - Gain**

Réglages : «  $0 \times -$  « 100 »

La luminosité de chaque composant de la couleur (rouge, vert et bleu) est appelée « Gain ». La nuance de « blanc » peut être modifiée en réglant le gain.

#### **Remarque**

- L'utilisation de cette fonction peut empêcher certaines palettes de couleurs de s'afficher.
- La valeur du gain change selon la température de couleur.
- Lorsque le gain est modifié, le réglage de la température de couleur passe sur « Arrêt ».

#### **Restaurer**

Restaure tous les réglages de couleur pour le mode couleur actuellement sélectionné à leurs réglages par défaut.

#### **3.2.2 Signal**

<span id="page-8-0"></span>Définissez les détails concernant le signal d'entrée, tels que la taille d'affichage et le format de couleurs.

• Entrée D-Sub

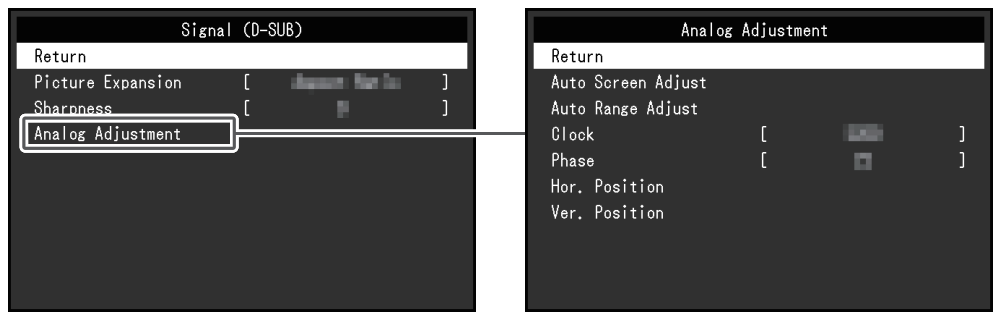

• Entrée HDMI®/DisplayPort™

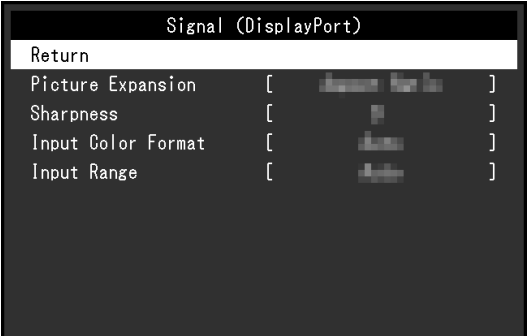

Les fonctions réglables peuvent différer selon le signal d'entrée.

✓ : Peut être réglé, - : Ne peut être réglé.

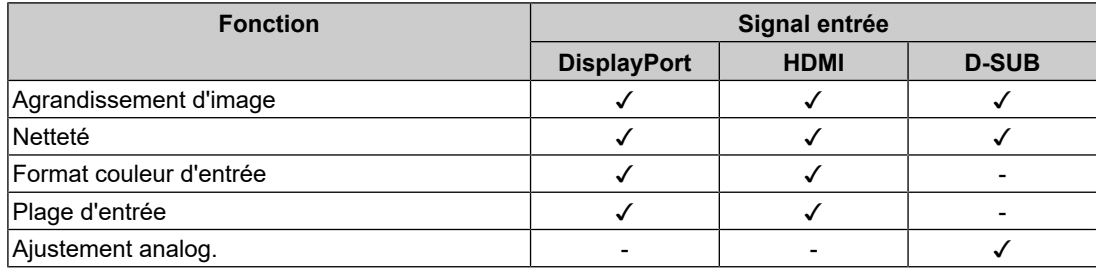

#### <span id="page-8-1"></span>**Agrandissement d'image**

Réglages : « Auto<sup>\*1</sup> » / « Plein écran » / « Proportions » / « Point par point »

\*1 Activé uniquement avec une entrée HDMI

La taille d'affichage du moniteur peut être modifiée.

• « Auto »

Le moniteur change automatiquement la taille d'affichage en fonction des proportions et des informations de résolution du PC.

• « Plein écran »

Les images sont étirées sur le plein écran. Les proportions n'étant pas maintenues, les images peuvent être déformées dans certains cas.

- « Proportions » Les images sont étirées sur le plein écran. Les proportions étant maintenues, des bords noirs horizontaux ou verticaux peuvent apparaître.
- « Point par point » Affiche l'image dans la résolution réglée ou la taille spécifiée par le signal d'entrée.

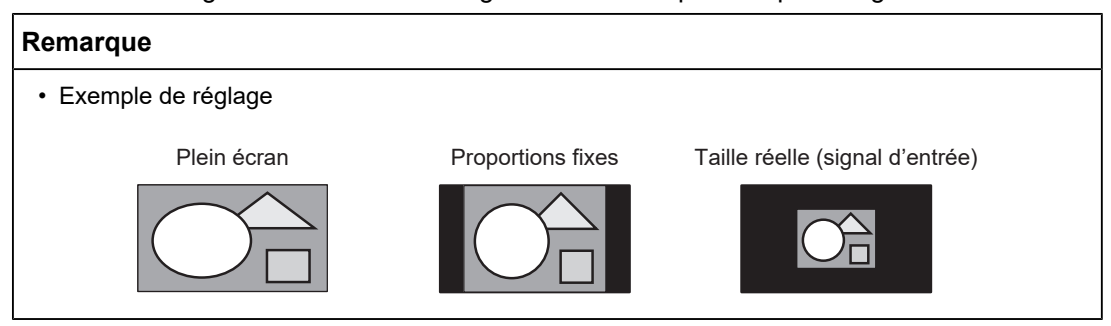

#### **Netteté**

#### Réglages : « -2 » – « 2 »

Lorsqu'une image basse résolution est affichée en mode d'agrandissement d'image (« Plein écran » ou « Proportions »), le texte et les lignes de l'image peuvent être flous. Il est possible d'atténuer cet aspect flou en configurant les paramètres de netteté.

#### **Remarque**

• Pour certaines résolutions d'affichage, il n'est pas nécessaire de configurer les paramètres de netteté. (« Netteté » n'est pas une valeur qui peut être sélectionnée.)

#### <span id="page-9-0"></span>**Format couleur d'entrée**

Réglages : « Auto »/« YUV 4:2:2\*1 »/« YUV 4:4:4\*1 »/« YUV\*2 »/« RGB »

Le format couleur du signal d'entrée peut être spécifié.

Essayez de changer ce réglage si les couleurs ne s'affichent pas correctement.

- \*1 Activé uniquement avec une entrée HDMI
- \*2 Activé uniquement avec une entrée DisplayPort

#### **Plage d'entrée**

Réglages : « Auto »/« Totale »/« Limitée »

En fonction de l'appareil de reproduction vidéo, les niveaux de signaux vidéo noir et blanc émis vers le moniteur peuvent être limités. Ce type de signal est appelé « Gamme limitée ». Les signaux illimités sont appelés « Gamme complète ».

• « Auto »

La gamme de luminosité du signal d'entrée est automatiquement évaluée et affichée en conséquence (réglage recommandé). En fonction de l'appareil de reproduction vidéo, le moniteur ne parvient pas forcément à évaluer la gamme limitée et la gamme complète. Dans ce cas, sélectionnez « Totale » ou « Limitée » pour l'afficher correctement.

• « Totale »

À sélectionner pour des signaux à gamme complète. Vous pouvez obtenir un affichage correct en sélectionnant ceci en cas de corruption des noirs et des blancs.

• « Limitée »

À sélectionner pour des signaux à gamme limitée. Si vous sélectionnez ceci, la gamme du signal émis est étendue de 0 à 255 pour obtenir un affichage correct lorsque le noir est pâle et le blanc terne.

#### **Remarque**

• Lorsque l'option « YUV » est sélectionnée dans « Format couleur d'entrée », le réglage est automatiquement défini sur « Limitée ». En outre, lorsque l'option « Auto » est sélectionnée et que le moniteur détermine YUV comme format couleur d'entrée, le réglage est automatiquement défini sur « Limitée ».

#### **Ajustement analog. - Réglage écran auto**

Le scintillement de l'image, la position et la taille d'affichage peuvent être réglés automatiquement. Lorsque vous sélectionnez « Réglage écran auto », un message apparaît. Sélectionnez « Oui ».

#### **Remarque**

- La fonction de réglage automatique de l'écran fonctionne correctement lorsqu'une image est entièrement affichée sur l'ensemble de la zone utilisable de l'écran. Elle ne fonctionnera pas correctement dans les cas suivants :
	- Lorsqu'une image n'est affichée que dans une partie de l'écran, comme l'invite de commande
	- Lorsque l'arrière-plan ou un fond d'écran noir est utilisé De même, lorsque la fonction risque de ne pas fonctionner correctement du fait de la carte graphique
- Lorsqu'un signal est envoyé au moniteur pour la première fois, ou lors de la première utilisation d'une résolution ou d'une fréquence de balayage horizontal/vertical, celle-ci est automatiquement ajustée (signaux avec une résolution de 800 x 600 (SVGA) ou supérieure).

#### **Ajustement analog. - Réglage niveau auto**

Le niveau de sortie du signal peut être ajusté automatiquement pour permettre l'affichage de toutes les palettes de couleur (0 à 255). Lorsque vous sélectionnez « Réglage niveau auto », un message apparaît. Sélectionnez « Oui ».

#### <span id="page-10-0"></span>**Ajustement analog. - Horloge**

Le scintillement de lignes verticales ou une partie de l'écran peut être réduit.

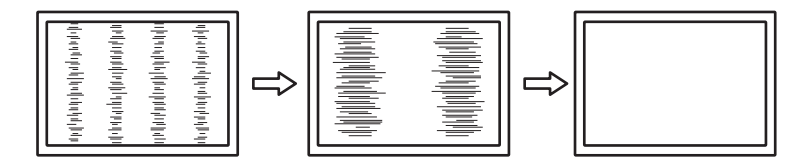

#### **Remarque**

• Il est facile d'effectuer un mauvais réglage, veuillez procéder finement.

#### <span id="page-10-1"></span>**Ajustement analog. - Phase**

Le scintillement ou les fuites de lumière de l'écran peuvent être réduits.

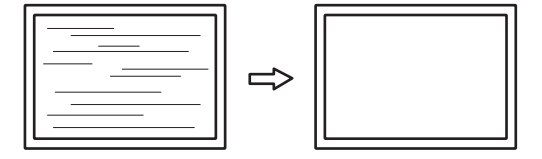

#### **Remarque**

- Le scintillement ou les fuites de lumière peuvent ne pas disparaître complètement, selon l'ordinateur et la carte graphique utilisés.
- Si des bandes verticales apparaissent à l'écran après avoir terminé le réglage, ajustez à nouveau « Horloge ».

#### <span id="page-11-1"></span>**Ajustement analog. - Position Hor. / Position Vert.**

La position d'affichage (horizontale, verticale) de l'écran peut être réglée.

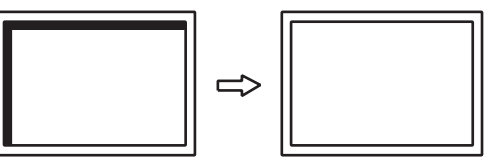

#### **Remarque**

• Le nombre et la position des pixels étant fixes sur le moniteur LCD, une seule position est prévue pour afficher correctement les images. La position d'affichage peut être ajustée pour régler l'image à sa position correcte.

#### **3.2.3 Préférences**

<span id="page-11-0"></span>Les paramètres du moniteur peuvent être configurés pour s'adapter à l'environnement d'utilisation ou à des exigences personnelles.

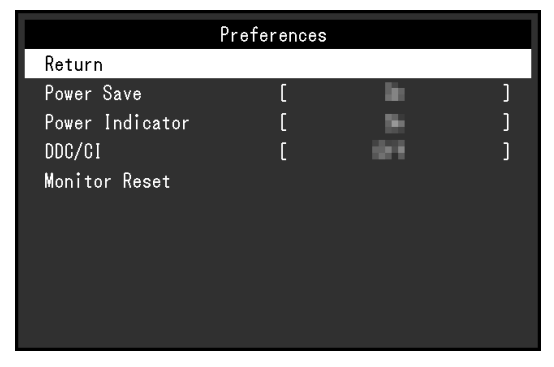

#### **Veille**

Réglages : « Marche »/« Arrêt »

Le moniteur peut être réglé pour entrer en mode d'économie d'énergie en fonction de l'état du PC.

Le moniteur passe en mode d'économie d'énergie environ 15 secondes après que l'entrée du signal cesse d'être détectée.

Lorsque le moniteur est en mode économie d'énergie, les images ne sont plus affichées à l'écran.

- Quitter le mode économie d'énergie
	- Appuyez sur le bouton
	- Le moniteur quitte automatiquement le mode d'économie d'énergie lorsqu'il reçoit une entrée

#### **Remarque**

• Au moment du passage en mode d'économie d'énergie, un message qui indique cette transition s'affiche cinq secondes à l'avance.

• Si vous n'utilisez pas le moniteur, vous pouvez débrancher la fiche d'alimentation afin que l'électricité soit complètement coupée.

#### **Voyant Tension**

Réglages : « Marche »/« Arrêt »

Le témoin de fonctionnement (bleu) peut être éteint en mode de fonctionnement normal.

#### **DDC/CI**

Réglages : « Marche »/« Arrêt »

Basculez entre l'activation ou la désactivation de la communication DDC/CI.

#### **Réinit. moniteur**

Cette option permet de restaurer tous les réglages à leur réglage par défaut à l'exception des réglages suivants :

• Réglages sur le menu « Administrator Settings ».

#### **3.2.4 Langues**

#### <span id="page-12-0"></span>Réglages :

« Anglais »/« Allemand »/« Français »/« Espagnol »/« Italien »/« Suédois »/« Japonais »/« Chinois simplifié »/« Chinois traditionnel »

Il est possible de choisir la langue d'affichage des menus et messages.

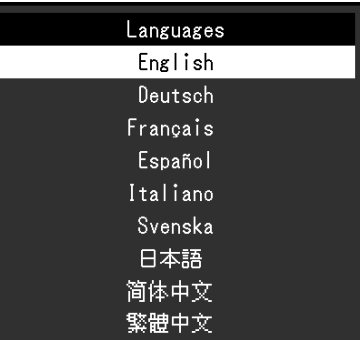

#### **Attention**

• La langue d'affichage du menu « Administrator Settings » (anglais) ne peut pas être modifiée.

#### **3.2.5 Informations**

<span id="page-13-0"></span>Vous pouvez vérifier les informations relatives au moniteur (nom du modèle, numéro de série (S/N), version du microprogramme, temps d'utilisation) ainsi que celles relatives au signal d'entrée.

Exemple :

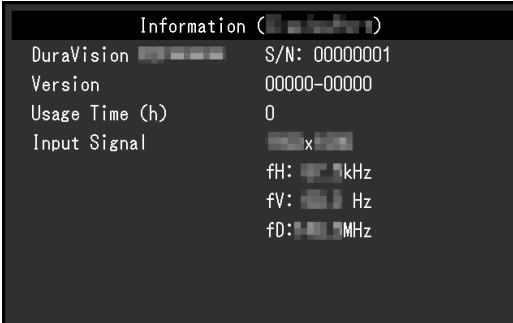

## <span id="page-14-0"></span>**4 Réglages administrateur**

Ce chapitre décrit la manière de configurer le fonctionnement du moniteur à l'aide du menu « Administrator Settings ».

## **4.1 Fonctionnement de base du menu « Administrator Settings »**

- <span id="page-14-1"></span>1. Appuyez sur  $\circledcirc$  pour éteindre le moniteur.
- 2. Maintenez  $\circledast$  et  $\circledcirc$  pendant plus de 2 secondes pour allumer le moniteur.
	- Le menu « Administrator Settings » apparaît.

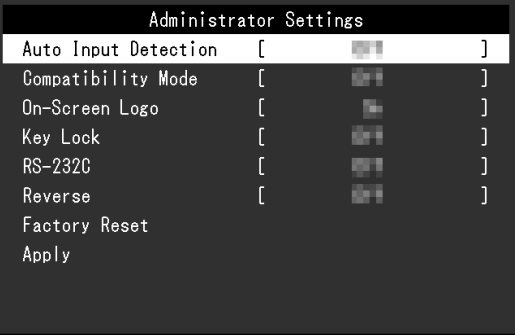

3. Sélectionnez un élément à régler avec  $\odot$   $\odot$  et appuyez sur  $\odot$ . Le menu Réglage/Configuration s'affiche.

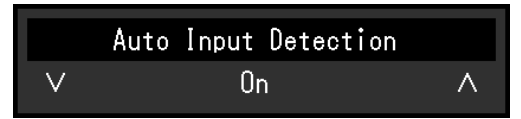

- 4. Configurez à l'aide de  $\odot$   $\odot$  et appuyez sur  $\odot$ . Le menu « Administrator Settings » apparaît.
- 5. Sélectionnez « Apply » et appuyez sur  $\odot$ . Les réglages sont appliqués et le menu « Administrator Settings » se ferme.

#### **Attention**

• La langue (anglais) du menu « Administrator Settings » ne peut pas être modifiée.

## <span id="page-15-0"></span>**4.2 Fonctions du menu « Administrator Settings »**

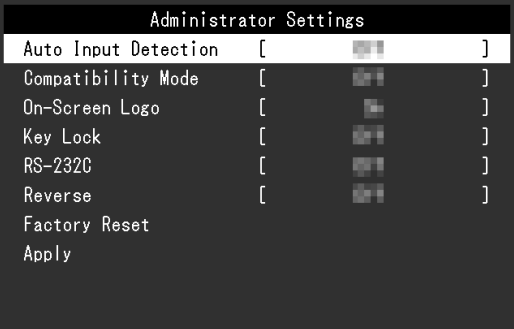

#### <span id="page-15-2"></span>**Auto Input Detection**

Réglages : « On »/« Off »

Cette fonction reconnaît automatiquement le connecteur à travers lequel les signaux PC sont entrés et elle affiche les images à l'écran en conséquence.

• « On »

Quand le moniteur est branché à plusieurs PC, si un PC spécifique entre en mode d'économie d'énergie ou qu'aucun signal n'est saisi sur le moniteur, le connecteur modifie automatiquement pour un autre mode pour lequel les signaux sont entrés.

• « Off »

Utilisez ce réglage lorsque vous sélectionnez manuellement les signaux d'entrée. Sélectionnez le signal à afficher en utilisant la touche de commande (s), située à l'avant du moniteur. Pour plus de détails, voir [2.1 Changement du signal d'entrée \[](#page-4-1)[}](#page-4-1) [5\].](#page-4-1)

#### **Remarque**

- Ce produit reconnaît automatiquement le connecteur à travers lequel les signaux PC sont entrés, et affiche les images sur l'écran en conséquence, indépendamment du fait que cette fonction soit réglée sur « On » ou « Off », juste après que le moniteur ait été allumé.
- Lorsque cette fonction est réglée sur « On », le moniteur n'entre en mode d'économie d'énergie que si les signaux ne sont pas saisis sur le PC.

#### <span id="page-15-1"></span>**Compatibility Mode**

Réglages : « On »/« Off »

Si vous voulez éviter le phénomène suivant, réglez cette fonction sur « On » :

• Les positions des fenêtres et des icônes sont décalées lorsque le moniteur est mis sous/hors tension ou lorsqu'il revient du mode d'économie d'énergie.

#### **On-Screen Logo**

Réglages : « On »/« Off »

Le logo EIZO apparaît à l'écran lors de la mise sous tension du moniteur.

<span id="page-15-3"></span>Lorsque cette fonction est réglée sur « Off », le logo EIZO n'apparaît pas.

#### **Key Lock**

Réglages : « Off » / « Menu » / « All »

Afin d'éviter des modifications des réglages, les touches de fonctionnement à l'avant du moniteur peuvent être verrouillées.

- « Off » (réglage par défaut) Active tous les boutons.
- « Menu » Verrouille le bouton  $\odot$ .
- « All » Verrouille tous les boutons sauf la touche d'alimentation.

#### <span id="page-16-0"></span>**RS-232C (FDX1204T uniquement)**

Réglages : « On »/« Off »

Ce réglage est utilisé lorsque vous connectez un câble RS-232C et utilisez l'écran tactile. Dans les réglages par défaut, le transfert série RS-232C est désactivé.

- « On » Active la connexion par câble RS-232C.
- « Off » Désactive la connexion par câble RS-232C.

#### **Reverse**

Réglages : « On »/« Off »

Pour inverser l'affichage de l'écran, réglez cette fonction sur « On ». L'affichage de l'écran et  $\odot$   $\odot$  sont inversés.

#### **Factory Reset**

Restaure tous les paramètres à leur valeur par défaut.

## <span id="page-17-0"></span>**5 Dépannage**

## <span id="page-17-1"></span>**5.1 Aucune image**

#### **Le témoin de fonctionnement ne s'allume pas.**

- Vérifiez que le cordon d'alimentation est correctement branché.
- Appuyez sur  $\circledcirc$ .

#### **Le témoin de fonctionnement est allumé en blanc.**

• Augmentez les différentes valeurs de réglage pour « Luminosité » et « Gain » dans le menu réglage (voir [Couleur \[](#page-6-1)[}](#page-6-1) [7\]\)](#page-6-1).

#### **Le témoin de fonctionnement est allumé en orange.**

- Utilisez s pour essayer de changer le signal d'entrée.
- Placez le réglage sur « On » pour « Compatibility Mode » sur le menu « Administrator Settings » (voir « [Compatibility Mode \[](#page-15-1)▶ [16\]](#page-15-1) »).
- Déplacez la souris ou appuyez sur une touche du clavier.
- Touchez l'écran tactile.
- Vérifiez si le PC est sous tension.

#### **Le message « Absence signal » s'affiche.**

#### Exemple :

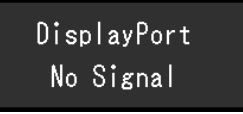

- Le message illustré à ci-dessus risque de s'afficher, étant donné que certains ordinateurs n'émettent pas de signal dès leur mise sous tension.
- Vérifiez si le PC est sous tension.
- Vérifiez que le câble de signal est correctement branché.
- Changez le signal d'entrée.
- Essayez de mettre « Auto Input Detection » dans le menu « Administrator Settings » sur « Off » et de commuter le signal d'entrée manuellement (voir [Auto Input Detection](#page-15-2) [\[](#page-15-2)[}](#page-15-2) [16\]](#page-15-2)).

#### **Le message « Erreur de signal » s'affiche.**

Exemple :

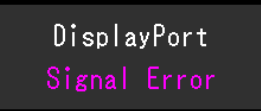

- Vérifiez que le PC est configuré de façon à correspondre aux besoins du moniteur en matière de résolution et de fréquence de balayage vertical (voir « [6.2 Résolutions](#page-23-0) [compatibles \[](#page-23-0)[}](#page-23-0) [24\]](#page-23-0) »).
- Redémarrez le PC.
- Sélectionnez un réglage approprié à l'aide de l'utilitaire de la carte graphique. Reportezvous au manuel d'utilisation de la carte graphique pour plus d'informations.

## <span id="page-18-0"></span>**5.2 Problèmes d'image (analogique et numérique)**

#### **L'écran est trop lumineux ou trop sombre**

• Ajustez « Luminosité » dans le menu réglage (voir [Couleur \[](#page-6-1)[}](#page-6-1) [7\]](#page-6-1)). (Le rétroéclairage du moniteur LCD a une durée de vie limitée. Lorsque l'écran s'assombrit ou scintille, prenez contact avec votre représentant local EIZO.)

#### **Le texte et les images sont flous.**

- Vérifiez que le PC est configuré de façon à correspondre aux besoins du moniteur en matière de résolution et de fréquence de balayage vertical (voir « [6.2 Résolutions](#page-23-0) [compatibles \[](#page-23-0)[}](#page-23-0) [24\]](#page-23-0) »).
- Essayez de régler le grossissement de l'affichage sur le système d'exploitation à « 100 % ». Si vous utilisez plusieurs moniteurs, essayez de régler le grossissement de l'affichage à « 100 % » sur tous les moniteurs.

#### **Image rémanente visible.**

- Les images rémanentes sont propres aux moniteurs LCD. Évitez d'afficher la même image pendant une période prolongée.
- Utilisez l'économiseur d'écran ou la fonction d'économie d'énergie pour éviter d'afficher la même image pendant une période prolongée.
- Selon l'image, une image rémanente peut apparaître même si elle a été affichée durant une courte période. Pour éliminer un tel phénomène, modifiez l'image ou coupez l'alimentation pendant plusieurs heures.

#### **Des points verts / rouges / bleus / blancs / noirs restent affichés à l'écran.**

• Cela est dû aux caractéristiques du panneau LCD et n'est pas un dysfonctionnement.

#### **Un moirage ou des marques de pression restent sur le panneau LCD.**

• Affichez un écran blanc ou noir sur le moniteur. Le problème peut être ainsi résolu.

#### **Des parasites apparaissent sur l'écran.**

• Lorsque les signaux du système HDCP sont entrés, il est possible que les images normales ne s'affichent pas immédiatement à l'écran.

#### **Les positions des fenêtres et des icônes sont décalées lorsque le moniteur est mis sous/hors tension ou lorsqu'il est restauré depuis le mode d'économie d'énergie.**

• Placez le réglage sur « On » pour « Compatibility Mode » sur le menu « Administrator Settings » (voir « [Compatibility Mode \[](#page-15-1)▶ [16\]](#page-15-1) »).

#### **La couleur affichée sur l'écran n'est pas correcte.**

• Essayez de modifier « Format couleur d'entrée » dans le menu réglage (voir [Format](#page-9-0) [couleur d'entrée \[](#page-9-0)[}](#page-9-0) [10\]](#page-9-0)).

#### **Les images ne s'affichent pas sur la totalité de la zone d'écran.**

• Essayez de modifier « Agrandissement d'image » dans le menu Réglage (voir [Agrandissement d'image \[](#page-8-1) $\triangleright$  [9\]](#page-8-1)).

• Vérifiez si le réglage de résolution du PC correspond à la résolution du moniteur.

#### **La buée reste même après avoir essuyé l'écran / Condensation à l'intérieur de la vitre.**

• Si de la buée persiste même après avoir essuyé l'écran, il se peut qu'il y ait de la condensation à l'intérieur de la vitre de protection du panneau LCD. Attendez quelques instants que la condensation disparaisse. Même si de la condensation se produit ainsi à l'intérieur de la vitre, elle ne provoque pas de dysfonctionnement ou de détérioration du produit.

## <span id="page-19-0"></span>**5.3 Problèmes d'image (analogique uniquement)**

#### **L'écran est décalé.**

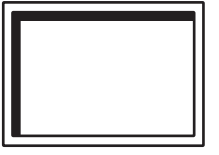

- Utilisez les fonctions « Position Hor. » ou « Position Vert. » dans le menu Réglage pour régler la position de l'écran (voir « [Ajustement analog. - Position Hor. / Position Vert.](#page-11-1)  $[$  [12\]](#page-11-1) »).
- Si l'utilitaire de la carte graphique possède une fonction permettant de modifier la position de l'image, utilisez-la pour régler la position.

#### **Des lignes verticales apparaissent sur l'écran / une partie de l'écran scintille.**

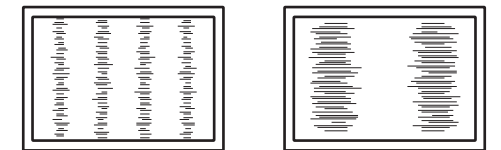

• Essayez de modifier « Horloge » dans le menu Réglage (voir « [Ajustement analog. -](#page-10-0) Horloge  $[]$  [11\]](#page-10-0) »).

#### **Un scintillement ou des fuites de lumière sont visibles sur la totalité de l'écran.**

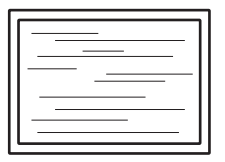

• Essayez de modifier « Phase » dans le menu Réglage (voir « [Ajustement analog. -](#page-10-1) [Phase \[](#page-10-1)[}](#page-10-1) [11\]](#page-10-1) »).

## <span id="page-20-0"></span>**5.4 Problèmes d'écran tactile (FDX1204T uniquement)**

#### **Attention**

• Pour plus d'informations sur la façon d'installer et d'utiliser le pilote d'écran tactile, consultez le manuel d'utilisation du pilote d'écran tactile.

#### **Les positions de l'endroit touché et du curseur sont décalées/Le curseur saute.**

- Mettez le moniteur hors tension, puis rallumez-le. Si le problème n'est pas résolu, ajustez la position de l'endroit touché.
- Essayez avec un doigt.
- Si le paramètre « EEPROM » de l'outil de configuration du pilote de l'écran tactile est réglé sur « Utiliser » ou sur « Utiliser EEPROM », ajustez la position de l'endroit touché.
- Lors de l'affichage à une résolution autre que celle recommandée, la position de l'endroit touché et celle du curseur peuvent ne plus être alignées en raison de la fonction de mise à l'échelle de la carte graphique. Vérifiez les réglages du pilote graphique et modifiez l'échelle d'affichage du pilote graphique au moniteur. Après avoir réglé le paramètre, ajustez à nouveau la position de l'endroit touché.

#### **La fonction tactile est inopérante.**

- Connectez le moniteur au PC à l'aide d'un câble tel que décrit dans le manuel d'installation ou le manuel d'utilisation. L'écran tactile peut ne pas fonctionner correctement si un adaptateur de conversion est utilisé.
- Si vous avez changé le câble de l'écran tactile (câble USB vers câble RS-232C ou vice versa), éteignez le moniteur et rallumez-le.
- Un autre utilisateur connecté peut avoir modifié les paramètres. Modifiez-les à nouveau.
- Redémarrez l'outil de configuration du pilote d'écran tactile ou redémarrez le PC.
- Si vous utilisez un câble RS-232C, redémarrez le PC après avoir connecté le câble. Vérifiez également que le paramètre « RS-232C » dans le menu « Administrator Settings » est réglé sur « On » (voir [RS-232C \(FDX1204T uniquement\) \[](#page-16-0)[}](#page-16-0) [17\]](#page-16-0)).

#### **Une déviation se produit sur la surface de l'écran tactile.**

• En raison de la structure de l'écran tactile, une déviation peut se produire sur la surface de l'écran tactile dans les environnements chauds et humides. Ce n'est pas un dysfonctionnement.

## <span id="page-21-0"></span>**5.5 Autres problèmes**

#### **Le menu Réglage ne s'affiche pas**

• Vérifiez si la fonction de verrouillage du fonctionnement est activée (voir [Key Lock](#page-15-3) [\[](#page-15-3)[}](#page-15-3) [16\]](#page-15-3)).

#### **Impossible de sélectionner des éléments dans le menu Réglage.**

- Les éléments affichés en gris ne peuvent pas être modifiés.
- Les éléments « Couleur » ne peuvent pas être modifiés dans certains modes couleur. Réglez le mode couleur sur « User 1 » ou « User 2 » pour modifier tous les éléments (voir [Couleur \[](#page-6-1)[}](#page-6-1) [7\]\)](#page-6-1).

#### **Pas de sortie audio.**

• Ce produit n'est pas équipé de haut-parleurs.

#### **Le message « Les changements de ce réglage peuventaugmenter la consommation électrique. » s'affiche.**

Exemple :

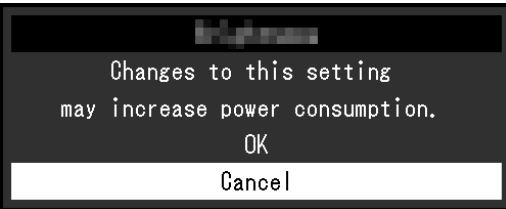

Il s'agit d'un message qui s'affiche uniquement lors de la configuration initiale et lors de l'utilisation d'une fonction susceptible d'augmenter la consommation d'énergie (à l'exception des spécifications relatives au montage sur panneau). Sélectionnez « OK » pour passer à l'étape suivante.

## <span id="page-22-0"></span>**6 Références**

## **6.1 Raccorder plusieurs PC**

<span id="page-22-1"></span>Ce produit peut être raccordé à plusieurs PC et vous permet de commuter entre les branchements pour l'affichage.

**Exemples de branchement**

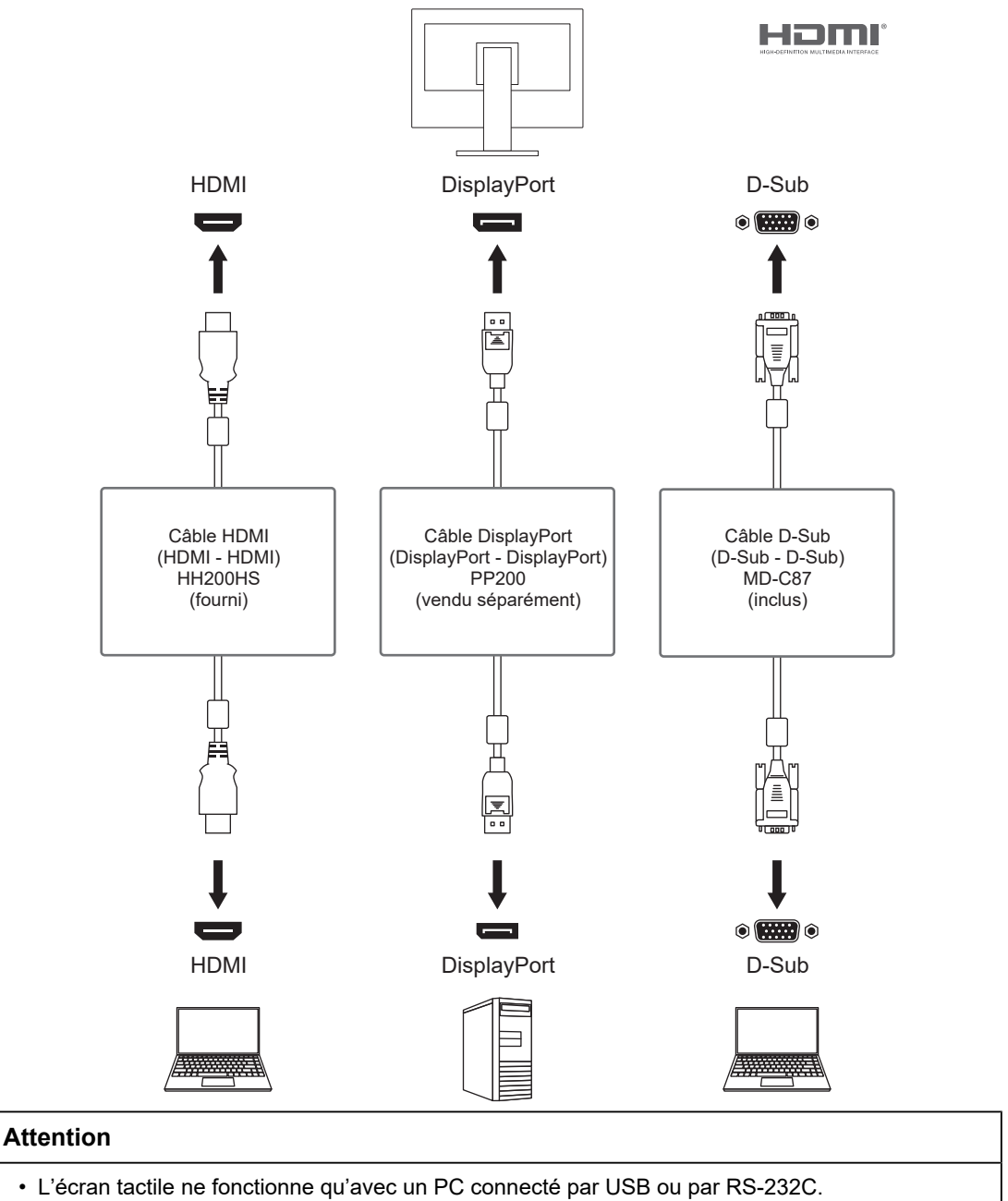

#### **Remarque**

- Vous pouvez sélectionner le signal d'entrée à afficher en utilisant le bouton de commande situé à l'arrière du moniteur. Pour plus de détails, voir [2.1 Changement du signal d'entrée \[](#page-4-1) $\blacktriangleright$  [5\].](#page-4-1)
- Ce produit offre une fonction qui reconnaît automatiquement le connecteur à travers lequel les signaux sont entrés et il affiche les images à l'écran en conséquence. Pour plus de détails, voir [Auto Input Detection \[](#page-15-2)[}](#page-15-2) [16\]](#page-15-2).

## **6.2 Résolutions compatibles**

<span id="page-23-0"></span>Le moniteur prend en charge les résolutions suivantes.

✓ : Pris en charge - : Non pris en charge

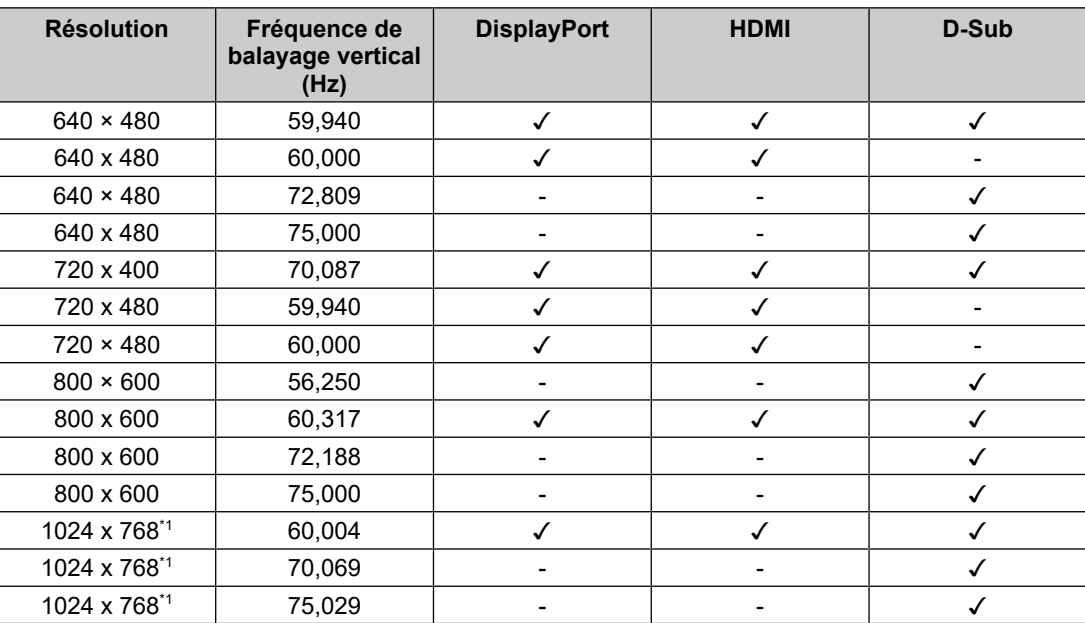

\*1 Résolution recommandée

#### **Remarque**

• Seul le format de balayage progressif est pris en charge.

## <span id="page-24-0"></span>**Annexe**

### <span id="page-24-1"></span>**Marque commerciale**

Les termes HDMI et HDMI High-Definition Multimedia Interface ainsi que le logo HDMI sont des marques commerciales ou des marques déposées de HDMI Licensing Administrator, Inc.

DisplayPort, le logo DisplayPort Compliance et VESA sont des marques déposées de Video Electronics Standards Association aux États-Unis et dans d'autres pays.

Le logo SuperSpeed USB Trident est une marque déposée de USB Implementers Forum, Inc.

## $SS\rightarrow$

Les logos SuperSpeed USB Power Delivery Trident sont des marques commerciales de USB Implementers Forum, Inc.

## $[s$ s $\leftarrow$   $\mathbf{I}_{\mathbf{w}}$

USB Type-C et USB-C sont des marques déposées d'USB Implementers Forum, Inc.

DICOM est la marque déposée de la National Electrical Manufacturers Association pour les publications de ses normes liées à la communication numérique d'informations médicales.

Kensington et Microsaver sont des marques déposées d'ACCO Brands Corporation.

Thunderbolt est une marque commerciale d'Intel Corporation aux États-Unis et/ou dans d'autres pays.

Microsoft et Windows sont des marques déposées de Microsoft Corporation aux États-Unis et dans d'autres pays.

Adobe est une marque déposée d'Adobe aux États-Unis et dans d'autres pays.

Apple, macOS, Mac OS, OS X, macOS Sierra, Macintosh et ColorSync sont des marques commerciales d'Apple Inc.

ENERGY STAR est une marque déposée de l'Agence américaine de protection de l'environnement (EPA) aux États-Unis et dans d'autres pays.

EIZO, le logo EIZO, ColorEdge, CuratOR, DuraVision, FlexScan, FORIS, RadiCS, RadiForce, RadiNET, Raptor et ScreenManager sont des marques déposées de EIZO Corporation au Japon et dans d'autres pays.

ColorEdge Tablet Controller, ColorNavigator, EcoView NET, EIZO EasyPIX, EIZO Monitor Configurator, EIZO ScreenSlicer, G-Ignition, i•Sound, Quick Color Match, RadiLight, Re/Vue, SafeGuard, Screen Administrator, Screen InStyle, ScreenCleaner, SwitchLink et UniColor Pro sont des marques commerciales d'EIZO Corporation.

Tous les autres noms de société, noms de produit et logos sont des marques commerciales ou des marques déposées de leurs propriétaires respectifs.

## <span id="page-24-2"></span>**Licence**

La police bitmap utilisée pour ce produit est conçue par Ricoh Industrial Solutions Inc.

## <span id="page-25-0"></span>**GARANTIE LIMITÉE**

EIZO Corporation (ci-après dénommé « EIZO ») et les distributeurs autorisés par EIZO (ciaprès dénommés « Distributeurs »), sous réserve et conformément aux termes de cette garantie limitée (ci-après dénommée « Garantie »), garantissent à l'acheteur initial (ci-après dénommé « Acheteur initial ») du produit spécifié dans la présente (ci-après dénommé « Produit ») acheté auprès d'EIZO ou de Distributeurs agréés EIZO, que EIZO et ses Distributeurs auront pour option de réparer ou remplacer gratuitement le Produit si l'Acheteur initial constate, pendant la Période de garantie (définie ci-dessous), qu'il y a un dysfonctionnement ou que le Produit a subi un dommage dans le cadre d'une utilisation normale du Produit conformément à la description du mode d'emploi du Produit (ci-après dénommé « Manuel d'utilisation »).

La période de cette Garantie est de deux (2) ans à partir de la date d'achat du Produit (ciaprès dénommée « Période de Garantie »).

EIZO et ses Distributeurs déclinent toute responsabilité ou obligation concernant ce Produit face à l'Acheteur initial ou à toute autre personne à l'exception de celles stipulées dans la présente Garantie.

EIZO et ses Distributeurs cesseront de détenir ou conserver toutes les pièces (en excluant les pièces de conception) du produit à l'expiration de sept (7) années après que la production du Produit se soit arrêtée.

Lors d'une réparation du Produit, EIZO et les Distributeurs utiliseront des pièces de rechange conformes à nos normes QC. Si l'unité ne peut pas être réparée en raison de son état ou de la rupture de stock d'une pièce adéquate, EIZO et ses Distributeurs peuvent proposer le remplacement par un produit aux performances équivalentes au lieu de le réparer.

La Garantie est valable uniquement dans les pays ou les territoires où se trouvent les Distributeurs. La Garantie ne limite aucun des droits reconnus par la loi à l'Acheteur initial.

Nonobstant toute autre clause de cette Garantie, EIZO et ses Distributeurs n'auront d'obligation dans le cadre de cette Garantie pour aucun des cas énumérés ci-dessous :

- 1. Tout défaut du Produit résultant de dommages occasionnés à cause de poussière incrustée ou lors du transport, d'une modification, d'une altération, d'un abus, d'une mauvaise utilisation, d'un accident, d'une installation incorrecte, d'un désastre, de la poussière incrustée, d'un entretien et/ou d'une réparation incorrects effectués par une personne autre que EIZO ou ses Distributeurs ;
- 2. Toute incompatibilité du Produit résultant d'améliorations techniques et/ou réglementations possibles ;
- 3. Toute détérioration du capteur, y compris la valeur de mesure du capteur ;
- 4. Tout défaut du Produit causé par des appareils externes ;
- 5. Tout défaut du Produit résultant d'une utilisation dans des conditions environnementales non prévues par EIZO ;
- 6. Toute détérioration des fixations du Produit (par ex. câbles, Manuel d'utilisation, CD-ROM, etc.) ;
- 7. Toute détérioration des consommables, et/ou accessoires du Produit (par ex. piles, télécommande, crayon tactile, etc.) ;
- 8. Toute détérioration ou décoloration extérieure du Produit, y compris de la surface du panneau LCD, de l'écran tactile et de l'écran de protection ;
- 9. Tout défaut du Produit causé par le placement dans un endroit où il pourrait être affecté par de fortes vibrations ou chocs ;
- 10. Tout défaut du Produit causé par un écoulement du liquide contenu dans les piles ;
- 11. Toute détérioration des performances d'affichage causée par la détérioration des éléments consommables tels que le panneau LCD et/ou le rétroéclairage, etc. (par

exemple des changements de luminosité, des changements de l'uniformité de la luminosité, des modifications de couleur, des changements de l'uniformité des couleurs, des défectuosités de pixels y compris des pixels brûlés, etc.) ;

12. Toute détérioration ou dysfonctionnement du ventilateur de refroidissement causé par de la poussière incrustée.

Pour bénéficier d'un service dans le cadre de cette Garantie, l'Acheteur initial doit renvoyer le Produit port payé, dans son emballage d'origine ou tout autre emballage approprié offrant un degré de protection équivalent, au Distributeur local, et assumera la responsabilité des dommages et/ou perte possibles lors du transport. L'Acheteur initial doit présenter une preuve d'achat du Produit comprenant sa date d'achat pour bénéficier de ce service dans le cadre de la Garantie.

La Période de garantie pour tout Produit remplacé et/ou réparé dans le cadre de cette Garantie expirera à la fin de la Période de garantie initiale.

EIZO OU SES DISTRIBUTEURS NE SAURAIENT ÊTRE TENUS RESPONSABLES DES DOMMAGES OU PERTES DE DONNÉES OU D'AUTRES INFORMATIONS STOCKÉES DANS UN MÉDIA QUELCONQUE OU UNE AUTRE PARTIE DU PRODUIT RENVOYÉ À EIZO OU AUX DISTRIBUTEURS POUR RÉPARATION.

EIZO ET LES DISTRIBUTEURS DÉCLINENT TOUTE AUTRE GAR ANTIE, EXPLICITE OU IMPLICITE, CONCERNANT LE PRODUIT, Y COMPRIS ET SANS S'Y LIMITER, SA QUALITÉ, SES PERFORMANCES, SA QUALITÉ MARCHANDE OU SON ADAPTATION À UN USAGE PARTICULIER.

EN AUCUN CAS, EIZO OU SES DISTRIBUTEURS NE SERONT RESPONSABLES DES DOMMAGES FORTUITS, INDIRECTS, SPÉCIAUX, INDUITS, OU DE TOUT AUTRE DOMMAGE QUEL QU'IL SOIT (Y COMPRIS, SANS LIMITATION, LES DOMMAGES RÉSULTANT D'UNE PERTE DE PROFIT, D'UNE INTERRUPTION D'ACTIVITÉS, D'UNE PERTE DE DONNÉES COMMERCIALES, OU DE TOUT AUTRE MANQUE À GAGNER) RÉSULTANT DE L'UTILISATION OU DE L'INCAPACITÉ D'UTILISER LE PRODUIT OU AYANT UN RAPPORT QUELCONQUE AVEC LE PRODUIT, QUE CE SOIT SUR LA BASE D'UN CONTRAT, D'UN TORT, D'UNE NÉGLIGENCE, D'UNE RESPONSABILITÉ STRICTE OU AUTRE, MÊME SI EIZO OU SES DISTRIBUTEURS ONT ÉTÉ AVERTIS DE LA POSSIBILITÉ DE TELS DOMMAGES.

CETTE LIMITATION INCLUT AUSSI TOUTE RESPONSABILITÉ QUI POURRAIT ÊTRE SOULEVÉE LORS DES RÉCLAMATIONS D'UN TIERS CONTRE L'ACHETEUR INITIAL. L'ESSENCE DE CETTE CLAUSE EST DE LIMITER LA RESPONSABILITÉ POTENTIELLE DE EIZO ET DE SES DISTRIBUTEURS RÉSULTANT DE CETTE GARANTIE LIMITÉE ET/ OU DES VENTES.

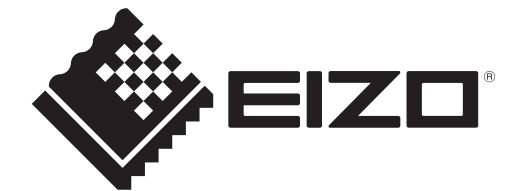

00N0N408BZ UM-FDX1204